## **E-MAIL-KONTO EINRICHTEN**

Für die Installation eines e-mail Kontos öffnen Sie **Outlook Express:**  Klicken Sie auf Extras/Konten

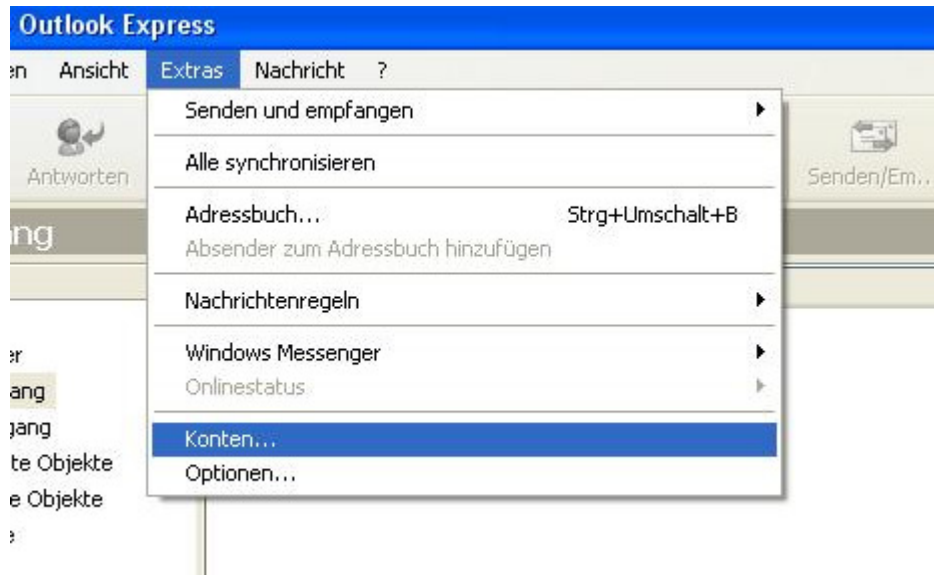

Daraufhin öffnet sich folgendes Fenster. Klicken Sie auf "E-MAIL"

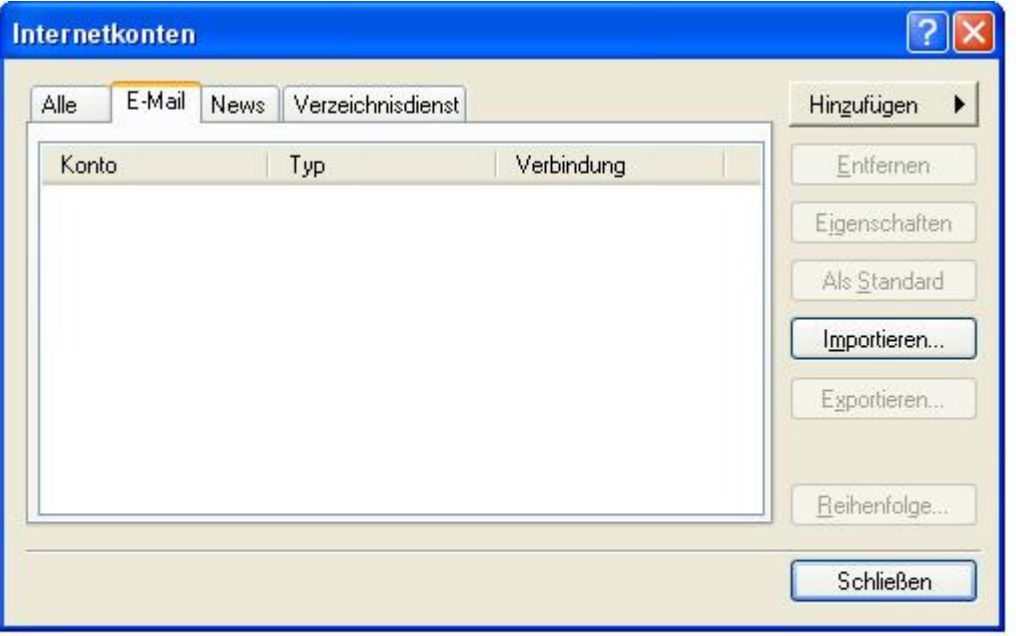

Klicken Sie auf Hinzufügen/E-Mail

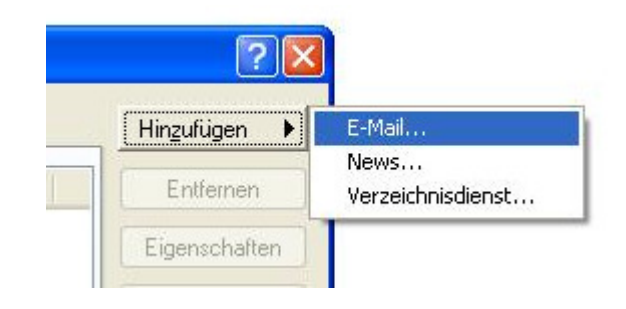

Tragen Sie eine beliebigen Namen ein und klicken Sie auf "Weiter"

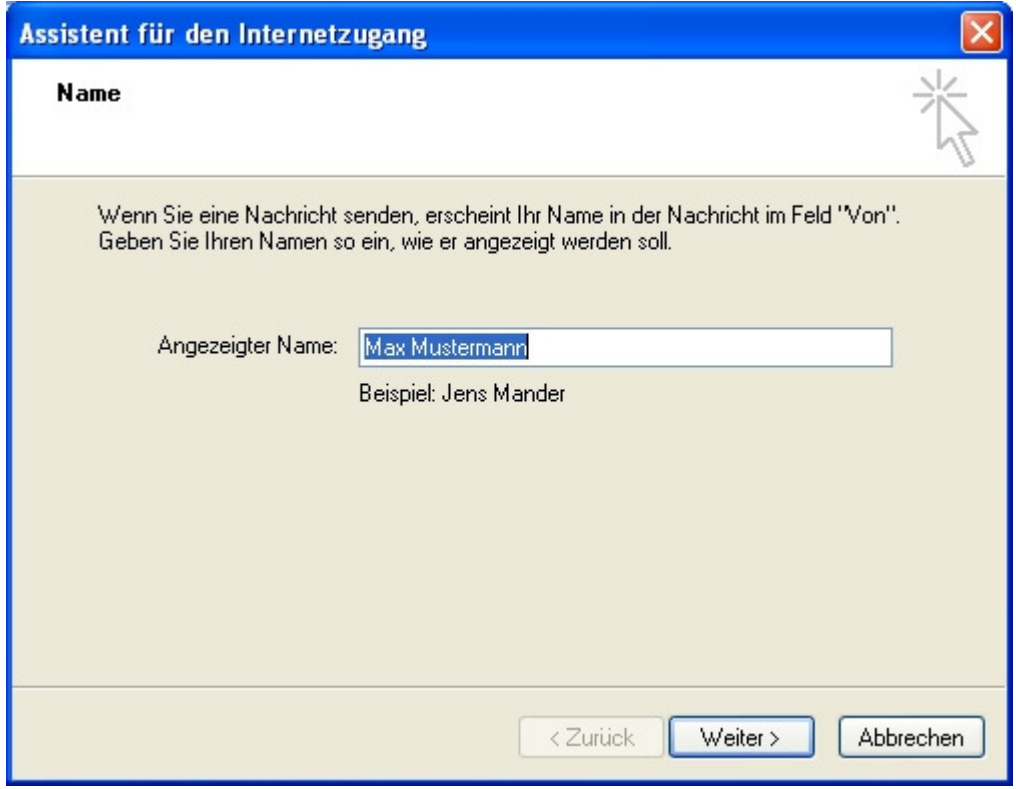

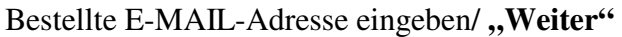

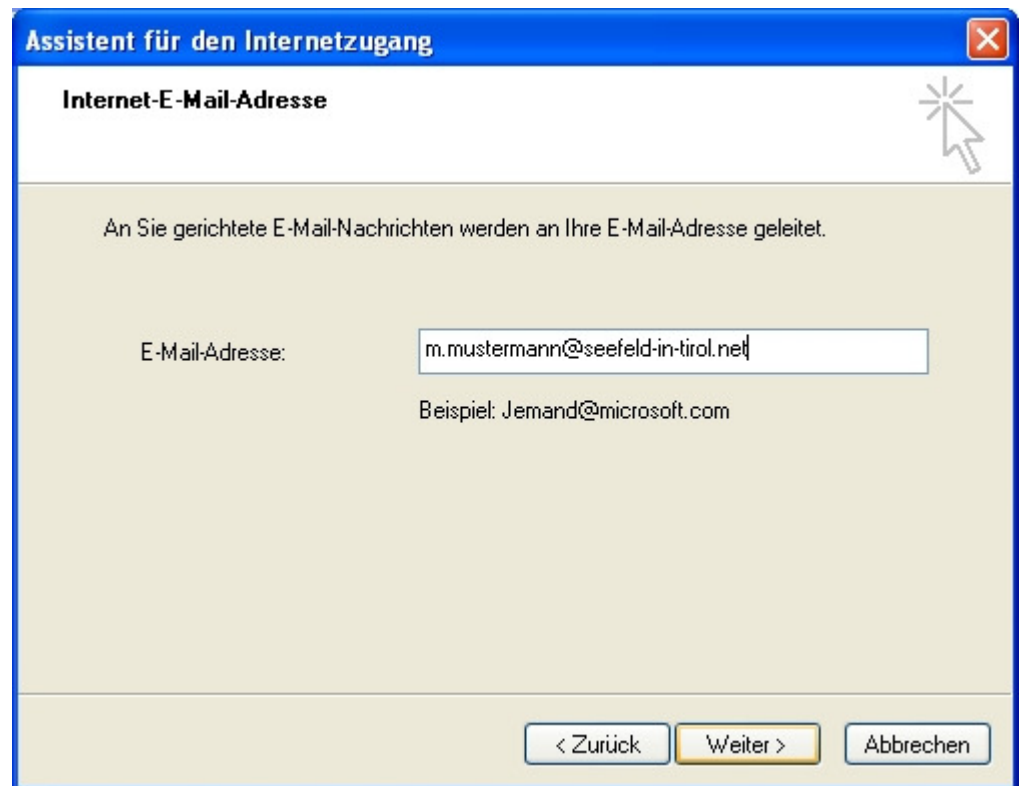

Tragen Sie hier die Namen der Mail-Server nach den Ihnen zugesandten Providerangaben ein, z.B: mail.seefeld-in-tirol.net / "Weiter"

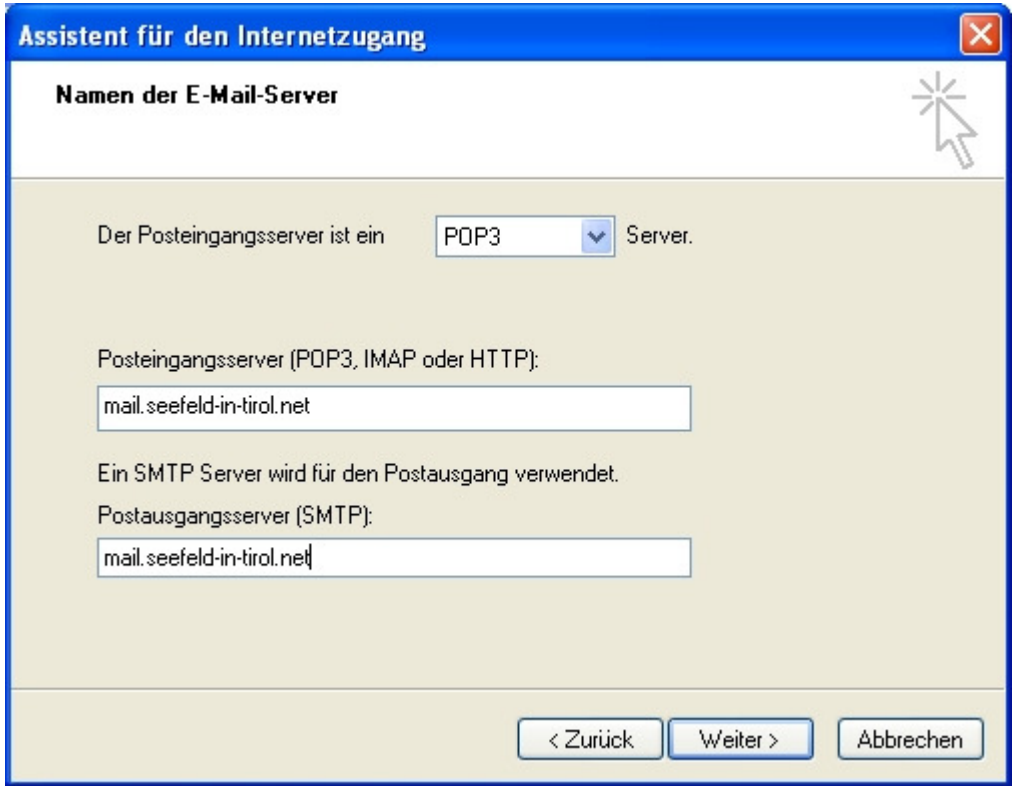

## **"Kontoname"** (=vollständige e-mail-Adresse) eingeben: **"Kennwort"** eingeben:

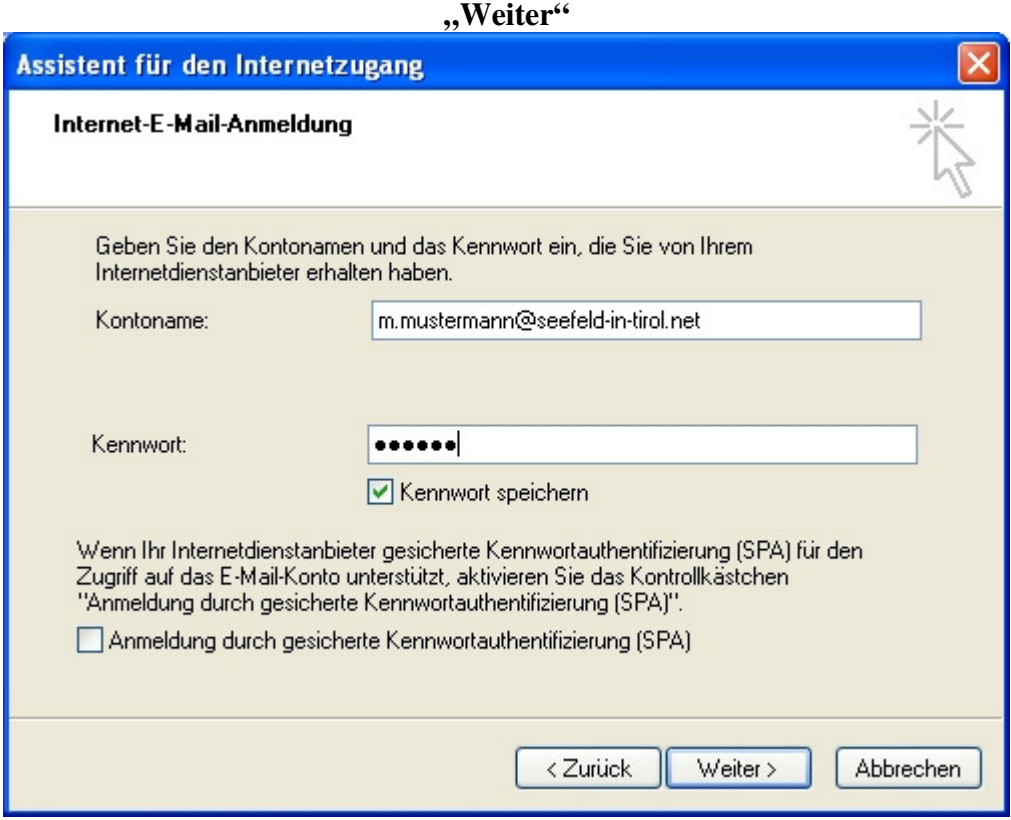

## **"Fertig stellen"**

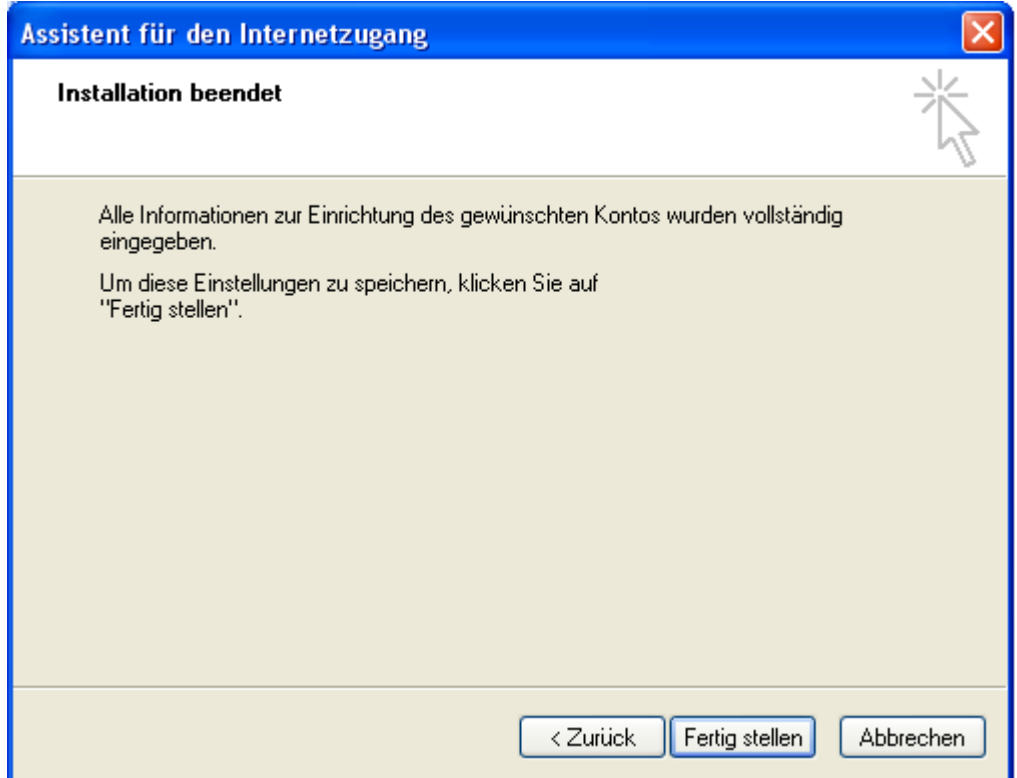